# **Search Guide – Voyageur Database**

Go to the [Search the Collections](https://archivesshsb.mb.ca/en) page in our Website.

#### **Search by Voyageur's name:**

• If you're looking for a specific name, enter it in the basic keyword search as follows – **"Last name, first name"** including the quotation marks (i.e. "**Roy, Jean"**). The quotation marks will limit your search to exact phrasing only. If you want broader search results, you can simply search for **Jean Roy** but you will end up with a greater number of unrelated results.

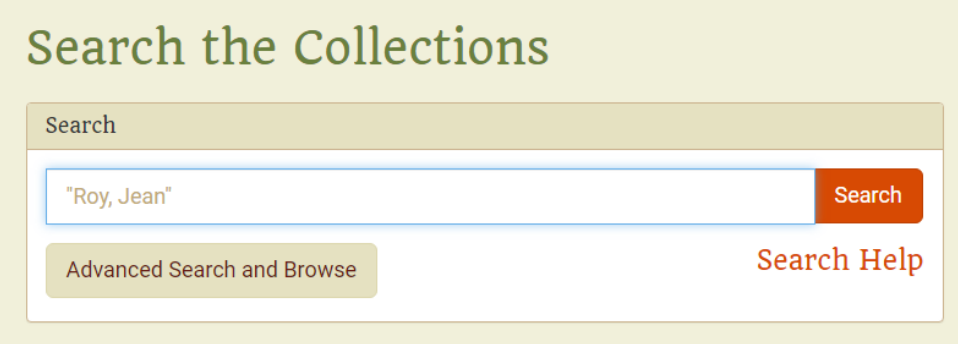

- Click on **Search.**
- To limit your search results to the **Voyageur database only,** click on **Source** and click on **Voyageurs**.

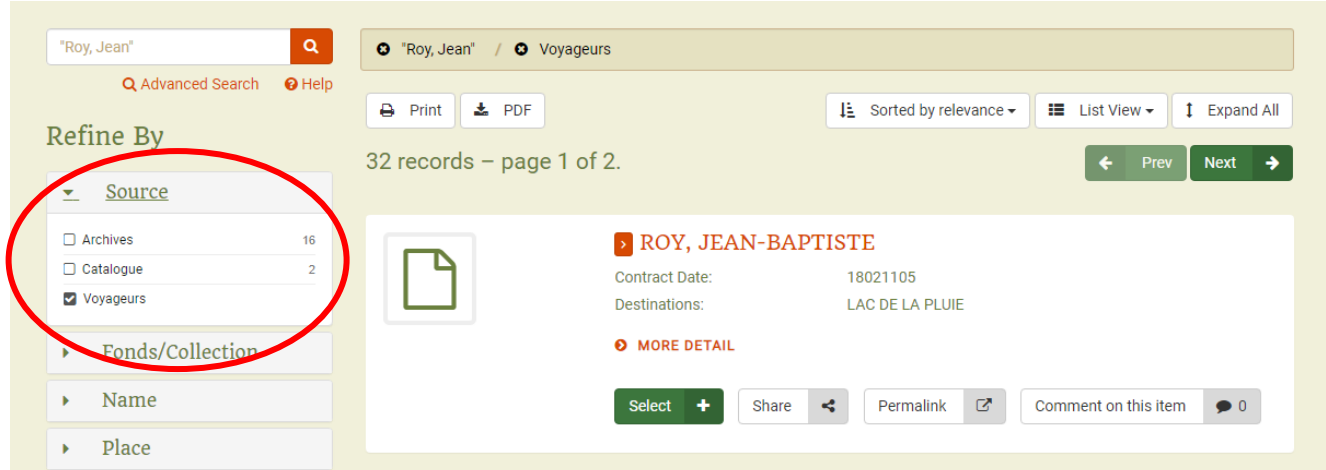

# **Dates:**

- Unfortunately, the database search function cannot recognize voyageur contract dates as they were entered into the system: year, month and day - without spaces (for ex. 17930719). Therefore it cannot arrange your results in chronological order.
- **BUT**, there are methods to help you limit your search to specific time periods. If you want to find contracts that a voyageur (i.e.. Jean Roy) signed within a specific decade (i.e. 1810s), you can enter your keyword search as follows: "**Roy, Jean" AND 181\***.
- You can do the same for a century, (i.e. the 1700s), by searching for "**Roy, Jean" AND 17\***
- Alternatively, you can search within a specified date range. To find the contracts that Jean Roy signed between 1800 and 1850, enter your search this way: "**Roy, Jean" AND [1800 TO 1850].**
- To limit your search to the **Voyageur database only**, click on **Source** in the left-hand side menu and click on **Voyageurs**.

## **Searching by place or by name of notary:**

- If you are looking for all the voyageurs that came from a specific place, start your initial key word search with the name of that place (i.e. **Vaudreuil**). Similarly, you can search for voyageurs that were hired to go to a specific destination (i.e. "**Grande Rivière**").
- Again, to limit your search to the **Voyageur database only**, click on **Source** in the lefthand side menu and click on **Voyageurs**.
- If you are looking for all the voyageurs who signed a work contract with a specific **notary**, start your initial key word search with the notary's name (i.e. **"Chaboillez, Louis"**) and again, limit your search to **Voyageurs** in the **Source**.

### **General Notes:**

• You don't have to go back to the [main search page](https://archivesshsb.mb.ca/en) every time you want to change your search parameters. Once you are on your results page, you can change your keyword terms directly in the keyword search field and refresh by clicking on the orange search button.

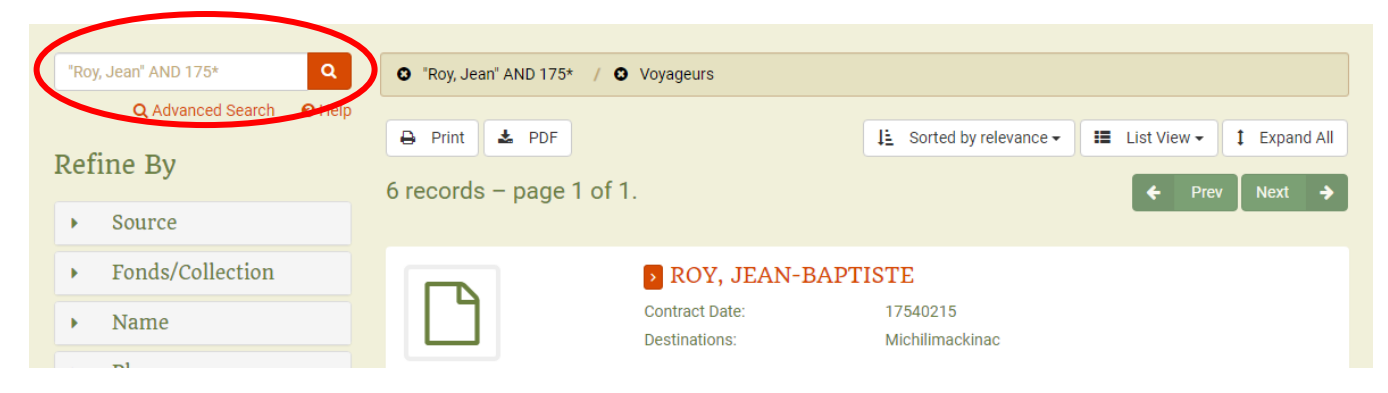

• This guide gives you only a few search tips. Other options and information to improve your search results can be found on the [Help page.](https://archivesshsb.mb.ca/en/help)

### **Notes for Genealogy Researchers;**

- These documents are work contracts with similar content to those you would sign nowadays. The only personal information it contains is the name of the voyageur and his parish/community of residence.
- When the online database was created, all unique information (for ex. Name of employer, work place, salary, etc.) for each contract was entered.
- **The contracts unfortunately contain no other information which could be useful for genealogical research** (i.e. names of parents / spouse / children, dates of birth / marriage, place of birth, etc.)